# Employee Self Service: A Facelift *plus* New Features

Next time you log in to Employee Self Service, you'll see a brand-new login page … and that's just a hint of things to come. Selecting and checking your benefits, personal details, and pay just got easier. No more lengthy menus to navigate. And it looks and

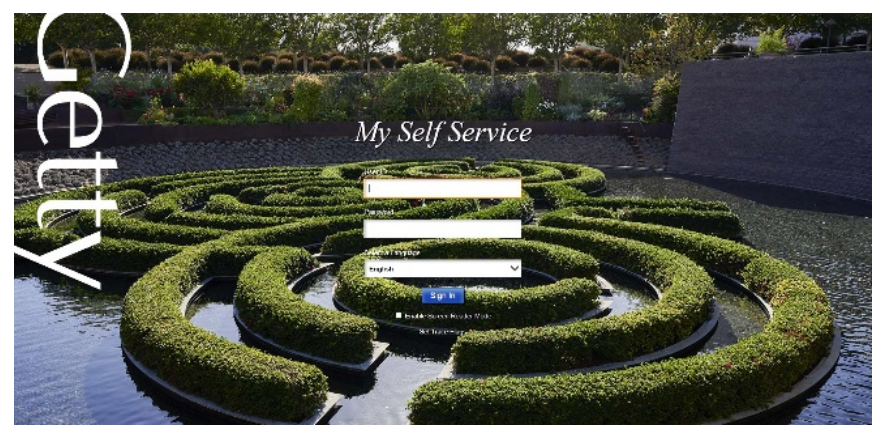

functions well on any computer AND tablets and smartphones!

This new interface is a friendly grouping of tiles directing you quickly to your profile, benefits, emergency contacts, pay advice… all the information you need, right from the home page.

At top left, you'll see **Home**, **Search**, **Actions**, and **NavBar** icons. Note that NavBar takes you quickly to *Recent Items,* your *Favorites, Your*  **Pay, and Company Directory**. The Home page features these tiles:

- **My Pay**: View and print previous pay stubs and access W-2 forms, tax withholding selections, and more.
- **Personal Details**: View and edit contact information and emergency contacts
- **My Benefits**: View the choices you made upon enrolling (health, vision, dental care, plus life insurance and more). View and edit beneficiary details and view your 403(b) contributions.
- **Transportation Program: Reflect carpool or public** transportation usage that qualifies for program benefits.
- **Help & Useful Links:** Quickly locate Holiday/Payroll schedules, Getty Job Opportunities, Staff Handbook, your HR contact, Vanguard, and more.

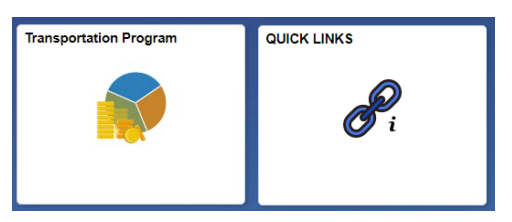

# **New**: Company Directory

Look up a staff member with ease, by first name, last name, department, title, etc. Filters in the left column let you easily drill down on multiple search results. The contact page displays title, location, phone number, and an org chart icon – click it to view the department colleagues.

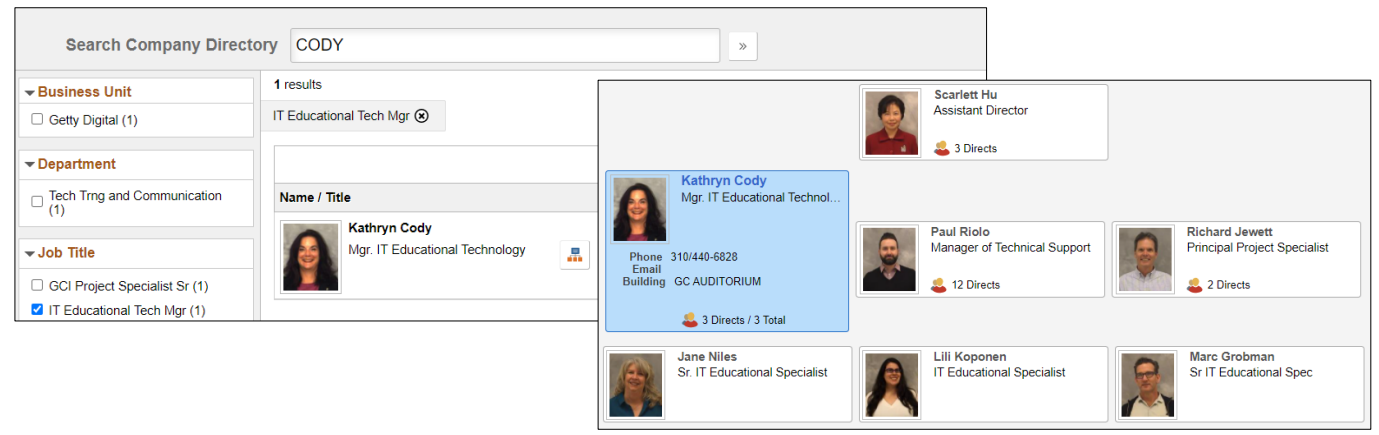

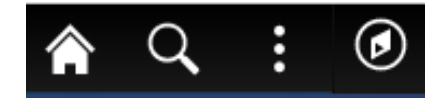

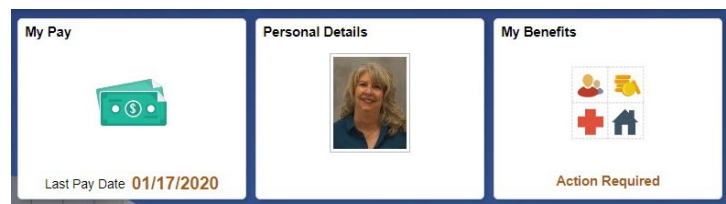

# **New**: Home Page Time Off Display & Announcements

Right up front, on the Employee Self Service home page, you can view your Personal, Vacation, and Sick Accruals.

Home Page **Announcements** and an **Open Enrollment** countdown clock ensure you don't miss important news and events!

You'll like what you see!

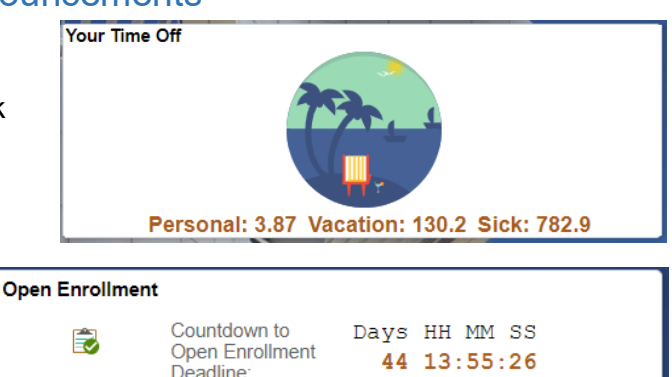

Take a look – just sign in t[o https://oneconnect.getty.edu](https://oneconnect.getty.edu/) from any computer, and then sign in to **PeopleSoft ESS**.

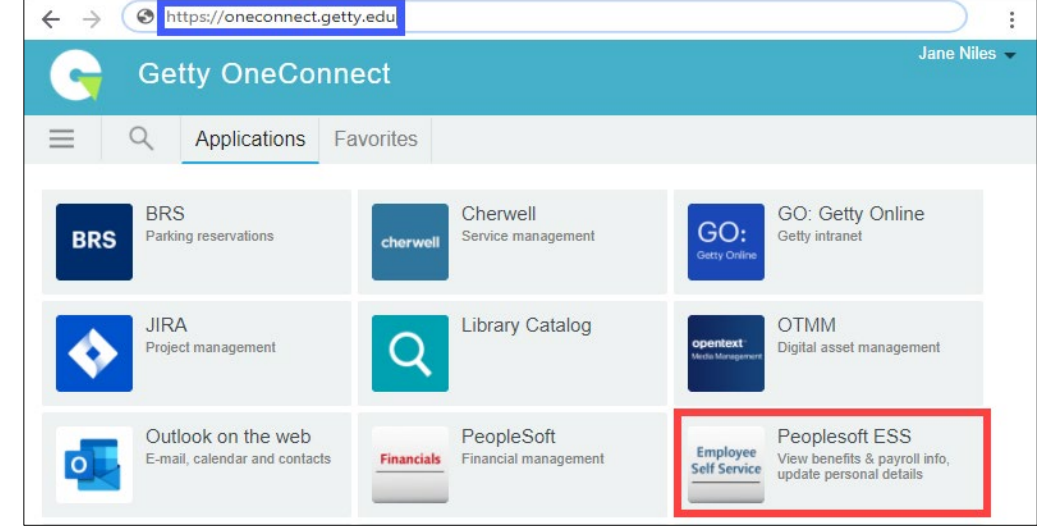

# Internet Browsers: How and Why to "Clear your Cache"

When you use any Internet browser, it saves some information from websites as "cookies" -- files created by sites you visit. The browser's cache remembers these, to load pages faster during your next visit. Sometimes, you need to clear the cache so that your browser will load a more current version of the page.

#### *Chrome*

- 1. At the top right, click the **Customize** icon
- 2. Click **More tools** > **Clear browsing data**
- 3. At the top, choose a time range. (To delete everything, select **All time**.)
- 4. Check the boxes
- 5. Click **Clear data**

### *Internet Explorer*

- 1. At the top right, click the **Tools** icon
- 2. Point to **Safety**, and then select **Delete browsing history**.
- 3. Choose the types of data or files you want to remove from your PC, and then select **Delete**.

#### Preserve Favorites website data

Clears history and autocompletions in the address bar

Keep cookies and temporary Internet files that enable your favorite<br>websites to retain preferences and display faster.

 $\overline{\phantom{0}}$ 

Frees up 320 MB. Some sites may load more slowly on your next visit.

Advanced

Cancel

Clear data

Cancel

#### $\overline{\mathrel{\oslash}}$  Temporary Internet files and website files

Copies of webpages, images, and media that are saved for faster viewing.

## ○ Cookies and website data

- Files or databases stored on your computer by websites to save<br>preferences or improve website performance.
- $\boxed{\phantom{1}}$  History List of websites you have visited.

### Download History

List of files you have downloaded.

#### $\Box$  Form data Saved information that you have typed into forms.

About deleting browsing history Delete

#### $\Box$  Passwords

**Basio** 

All time

Cookies and other site data

Signs you out of most sites. Cached images and files

**Browsing history** 

Time range

|⊽

 $\checkmark$ 

 $\overline{\mathbf{v}}$ 

Saved passwords that are automatically filled in when you sign in to a website you've previously visited.

Tracking Protection, ActiveX Filtering and Do Not Track A list of websites excluded from filtering, data used by Tracking<br>Protection to detect where sites might automatically be sharing details<br>about your visit, and exceptions to Do Not Track requests.

#### *Safari*

- 1. In the top menu, choose **Safari**
- 2. Click **Preferences**
- 3. Choose the **Advanced** tab
- 4. **Enable Show Develop** menu in menu bar, and go to **Develop** in the top menu.
- 5. Choose **Empty caches**

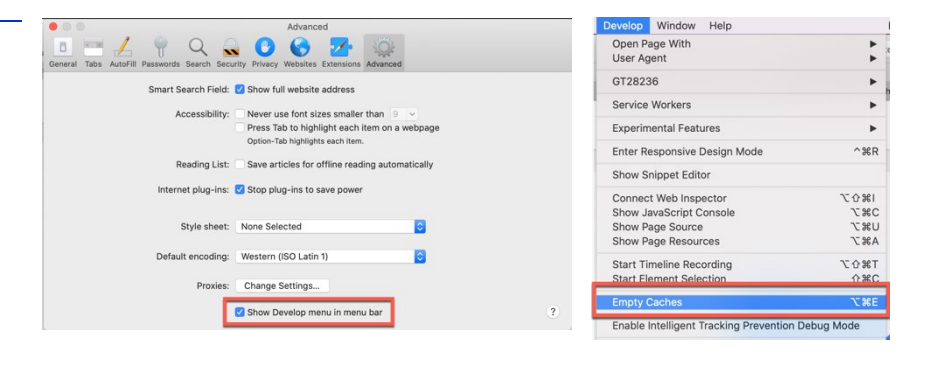

## *Firefox*

- 1. In the top menu, choose **Firefox**
- 2. Click **Preferences**
- 3. Choose **Privacy & Security** on the left
- 4. Scroll down and under **Cookies and Site Data** click **Clear Data**
- 5. In the pop up choose the data you wish to clear and click **Clear**

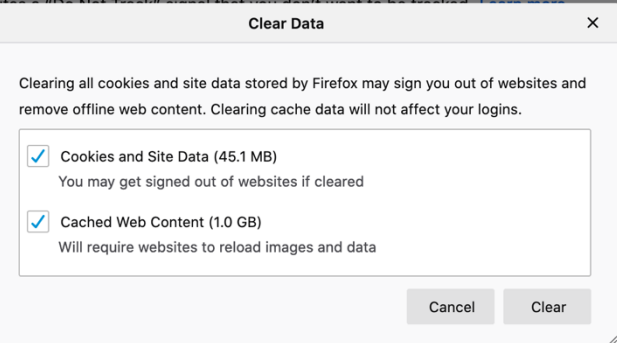

## Should you delete everything? Or just some items?

Each of the above action steps offers choices. You should always delete the choices shown above when necessary to load the most current version of a web page. Other options – form data, saved passwords, for example – are up to your discretion. After you clear cache and cookies, some settings on sites get deleted. For example, if you were signed in, you'll need to sign in again. Some sites can seem slower because certain content, such as images, needs to load again.